**Nationales Waffenregister – NWR**

*Leitfaden zur erstmaligen Registrierung und Änderung der Registrierungsdaten für Waffenbehörden sowie Waffenhersteller und -händler* 

*Version 2.0 9. Juni 2020*

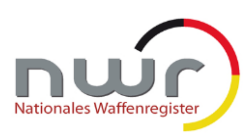

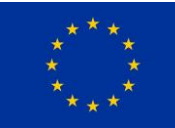

# **Inhaltsverzeichnis**

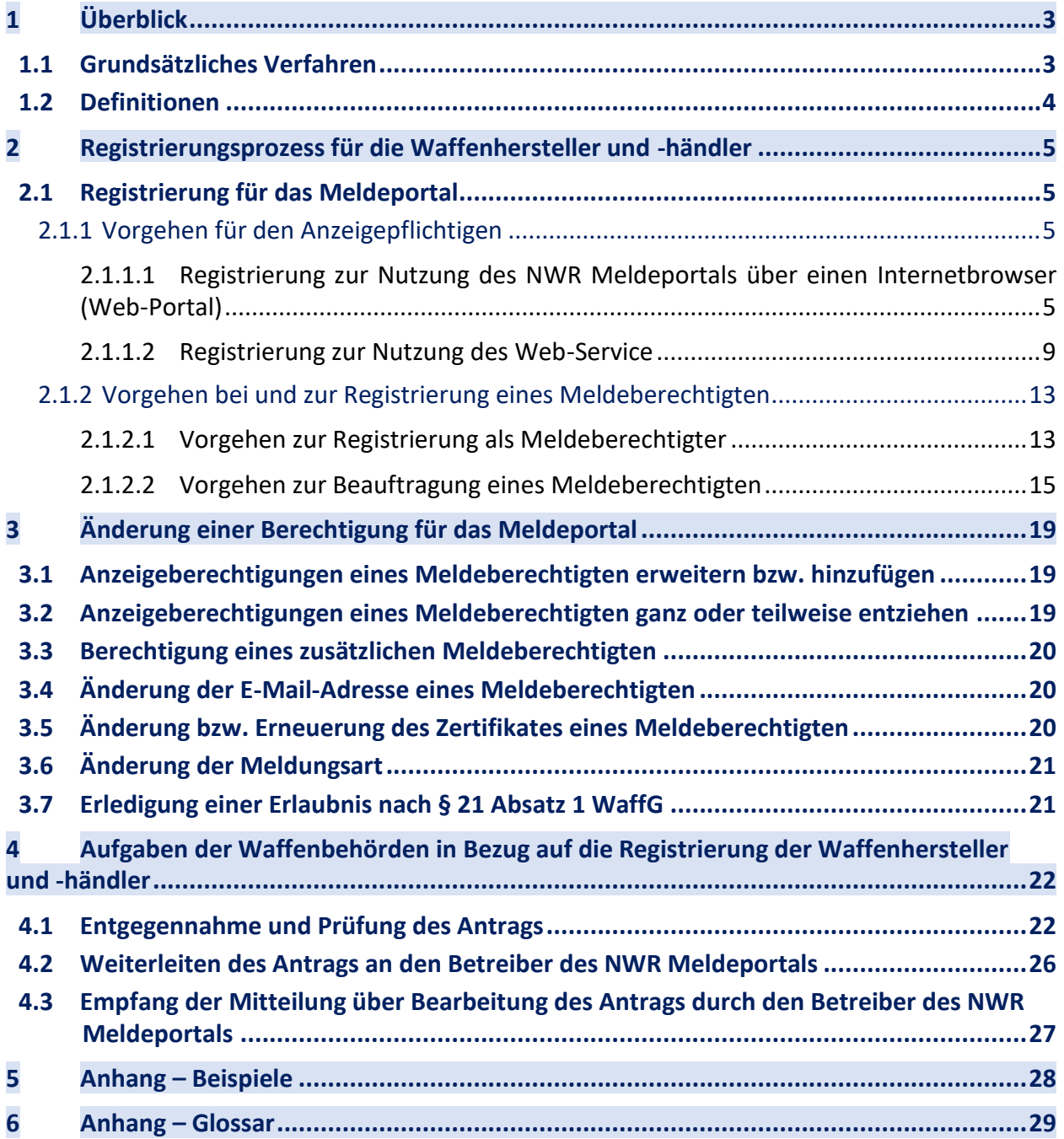

# <span id="page-2-0"></span>**1 Überblick**

Damit Inhaber einer gewerblichen Waffenherstellungs- oder Waffenhandelserlaubnis (§ 21 Absatz 1 WaffG) ihre waffengesetzlichen elektronischen Anzeigepflichten über das Meldeportal des Nationalen Waffenregisters (NWR Meldeportal) erfüllen können, ist eine Registrierung notwendig. Zuständig sind hierfür die Waffenbehörden.

# <span id="page-2-1"></span>**1.1 Grundsätzliches Verfahren**

Das Verfahren zur Registrierung besteht grundsätzlich aus 3 Schritten.

- 1. Beantragung der Zugangsdaten (Authentifizierungsmittel) in Abhängigkeit des beabsichtigten Meldeweges:
	- a) Meldung über das webbasierte Meldeportal: Anlegen eines Nutzerkontos im Meldeportal [\(https://nwr-meldeportal.de/\)](https://nwr-meldeportal.de/) durch jeden Meldeberechtigten
	- b) Meldung über die automatisierte Schnittstelle: Beantragung eines elektronischen Zertifikates durch den Erlaubnisinhaber
- 2. Antragsprüfung und Berechtigung der Meldenden durch die zuständigen Waffenbehörden
- 3. technische Umsetzung der Anzeigeberechtigung im Meldeportal

Zu 1.: In Abhängigkeit vom gewählten Meldeweg legen sich die Waffenhersteller und -händler selbstständig im Meldeportal ein Nutzerkonto an oder beantragen ein elektronisches Zertifikat. Anschließend füllen die Waffenhersteller und -händler das Formular "Antrag auf Erteilung eines Zuganges zum Meldeportal des Nationalen Waffenregisters für Inhaber einer waffenrechtlichen Erlaubnis gemäß § 21 Absatz 1 WaffG" (nachfolgend "Antrag" genannt) aus und geben dieses bei ihrer zuständigen Waffenbehörde ab. Das Antragsformular ist ausschließlich elektronisch auszufüllen. Die Mitarbeiter der Waffenbehörden behalten sich vor, die handschriftlich ausgefüllten Formulare abzuweisen.

Zu 2.: Die zuständige Waffenbehörde prüft den Antrag und leitet ihn zur Bearbeitung an den Betreiber des Meldeportals weiter.

Zu 3.: Nach erfolgreicher Bearbeitung des Antrags werden die Berechtigungen zur Nutzung des Meldeportals ausgestellt und eine Bestätigung an die Betroffenen versendet.

Nachfolgende Grafik fasst das Verfahren zusammen:

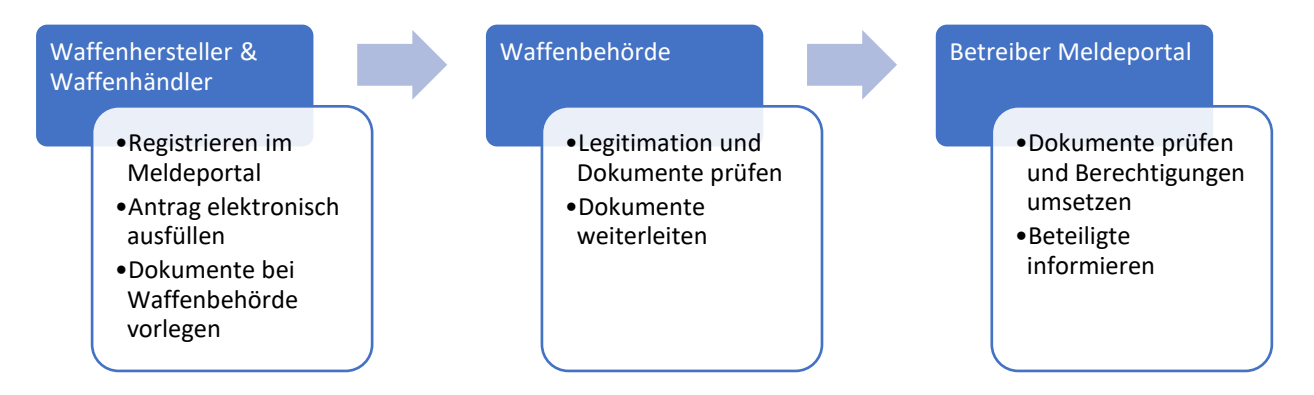

In den nachfolgenden Kapiteln werden die für Waffenhersteller und -händler, für die im Namen der Waffenhersteller und -händler agierenden Meldeberechtigten sowie die für Waffenbehörden relevanten Schritte detailliert beschrieben.

# <span id="page-3-0"></span>**1.2 Definitionen**

Im Nachfolgenden werden die wichtigsten Beteiligten aufgeführt. Ausführliche weitere Definitionen sind im [Anhang –](#page-28-0) Glossar im hinteren Teil dieses Leitfadens zu finden.

- **Anzeigepflichtiger** ist der Inhaber der Erlaubnis nach § 21 Absatz 1 WaffG.
- **Bevollmächtigter Antragsteller** ist eine natürliche Person, die die Antragsunterlagen für die Registrierung am Meldeportal bei der zuständigen Waffenbehörde im Namen des Anzeigepflichtigen einreicht.
- **Meldeberechtigter** ist eine natürliche Person, welche die Meldungen im Meldeportal zur Erfüllung der elektronischen Anzeigepflicht abgibt. Dies kann der Anzeigepflichtige selbst oder eine von ihm berechtigte natürliche Person sein. Der Meldeberechtigte kann Meldungen über das Meldeportal oder über die automatisierte Schnittstelle unter Nutzung eines IT-Systems (einer Software) abgeben.

Erfolgt die Registrierung für das Meldeportal nicht durch den Anzeigepflichtigen selbst, dann delegiert der **Anzeigepflichtige** diese Aufgabe an eine vertretungsberechtigte natürliche Person – den **bevollmächtigten Antragsteller**. Der Anzeigepflichtige bleibt weiterhin verantwortlich für die Antragstellung.

Werden die Meldungen zur Erfüllung der elektronischen Anzeigepflichten nicht oder nur teilweise durch den **Anzeigepflichtigen** selbst durchgeführt, dann delegiert der **Anzeigepflichtige** diese Aufgabe an eine andere natürliche Person – den **Meldeberechtigten**. Der Anzeigepflichtige trägt dabei weiterhin die Verantwortung für die Erfüllung seiner waffenrechtlichen elektronischen Anzeigepflichten und auch für die Registrierung und Berechtigung des von ihm beauftragten Meldeberechtigten.

Erfolgt weder eine Antragstellung durch einen Bevollmächtigten noch eine stellvertretende Meldungsabgabe durch einen Meldeberechtigten, dann sind **Anzeigepflichtiger**, **Antragsteller** und **Meldeberechtigter** dieselbe natürliche Person.

# <span id="page-4-0"></span>**2 Registrierungsprozess für die Waffenhersteller und -händler**

# <span id="page-4-1"></span>**2.1 Registrierung für das Meldeportal**

Im Unterkapitel [2.1.1](#page-4-2) ist das Vorgehen für den **Anzeigepflichtigen** zur Registrierung für das NWR Meldeportal beschrieben.

Im Unterkapitel [2.1.2](#page-12-0) ist das Vorgehen für einen **beauftragten Meldeberechtigten** (z. B. eines Mitarbeiters des eigenen Gewerbes oder eines IT-Dienstleisters) beschrieben.

Im Kapitel [4](#page-21-0) ist das Vorgehen der Waffenbehörde im Rahmen des Registrierungs- und Berechtigungsprozesses beschrieben.

# <span id="page-4-2"></span>**2.1.1 Vorgehen für den Anzeigepflichtigen**

Über das NWR Meldeportal sind den Anzeigepflichtigen zwei technische Wege eröffnet, um die elektronischen Anzeigepflichten auf Basis des Datenstandards XWaffe zu erfüllen:

- **Meldeportal (Web-Portal)<sup>1</sup> über einen Internetbrowser oder**
- **Automatisierte Schnittstelle (Web-Service)<sup>2</sup>**

Beide Wege können auch nebeneinander zur Abgabe der Anzeigen genutzt werden. In dem Fall ist für jeden Meldeweg ein separater Zugang zu beantragen. Hierbei ist zu beachten, dass unterschiedliche E-Mail-Adressen im Zuge der Registrierung verwendet werden müssen.

Auch im Falle der **Beauftragung eines Meldeberechtigten** (siehe Kapitel [2.1.2\)](#page-12-0) nutzt dieser das NWR Meldeportal über das Web-Portal oder den Web-Service.

In den nachfolgenden Unterkapiteln ist das jeweilige Vorgehen zur Registrierung zur Nutzung des Meldeportals über das Web-Portal oder den Web-Service beschrieben.

<span id="page-4-3"></span>Eine Schritt-für-Schritt Anleitung ist auch online unter <https://nwr-meldeportal.de/registrieren/> zu finden.

# **2.1.1.1 Registrierung zur Nutzung des NWR Meldeportals über einen Internetbrowser (Web-Portal)**

Um das NWR Meldeportal über einen Internetbrowser nutzen zu können, ist wie folgt vorzugehen:

#### **Schritt 1: Erstellen eines Nutzerkontos im Meldeportal**

Um ein Nutzerkonto im Meldeportal zu erstellen, hinterlegt der Anzeigepflichtige im Meldeportal neben seinen persönlichen Daten auch seine E-Mail-Adresse und wählt einen Benutzernamen sowie ein Passwort.

Das Meldeportal ist unter <https://nwr-meldeportal.de/> zu erreichen. Dort befinden sich auch Erklärungen zu jedem der durchzuführenden Schritte.

<sup>1</sup> Der Massendatenupload (csv-Datei) ist eine Funktion des Meldeportals.

<sup>2</sup> Beim Web-Service handelt es sich um eine technische Schnittstelle zur SOAP-basierten Übermittlung von XML-Daten. Die Schnittstellenspezifikation zum Web-Service ist im Zentralen Informationssystem des NWR unter https://www.nwr-fl.de/informationen-fuer-hersteller-haendler-und-verbaende.html zu finden.

#### **Schritt 2: Ausfüllen des Antrags**

Der Antragsteller füllt das Formular "Antrag auf Erteilung eines Zuganges zum Meldeportal des Nationalen Waffenregisters für Inhaber einer waffenrechtlichen Erlaubnis gemäß § 21 Absatz 1 WaffG" (Antrag) elektronisch aus. Dieser ist im Zentralen Informationssystem des NWR unter der<https://www.nwr-fl.de/> oder auf der Webseite der zuständigen Waffenbehörde aufrufbar.

### **Vorgang auswählen**

Im ersten Schritt bestimmt der Antragsteller, welcher Vorgang mit der Antragstellung einhergehen soll. Für die initiale Registrierung wählt der Antragsteller die Option "Hinzufügen einer Meldeberechtigung" aus.

#### **Abschnitt I – Angaben des Antragstellers**

In diesem Abschnitt sind folgende Angaben zu tätigen:

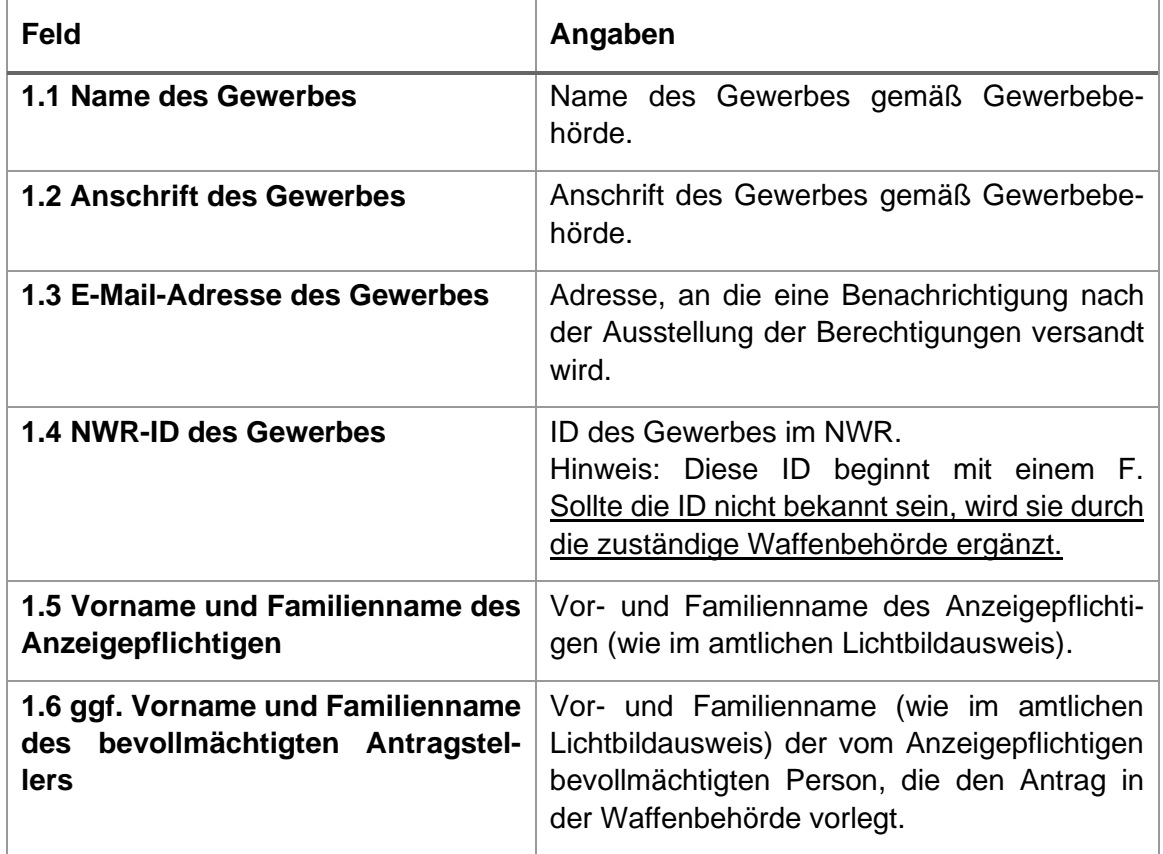

# **Abschnitt II – Angaben zu den Erlaubnissen**

In diesem Abschnitt sind Angaben zu einer oder mehreren Erlaubnissen einzugeben, die in Abschnitt III den Meldeberechtigten zugeordnet werden.

Für die Erlaubnis Nr. 1 sind folgende Angaben zu machen:

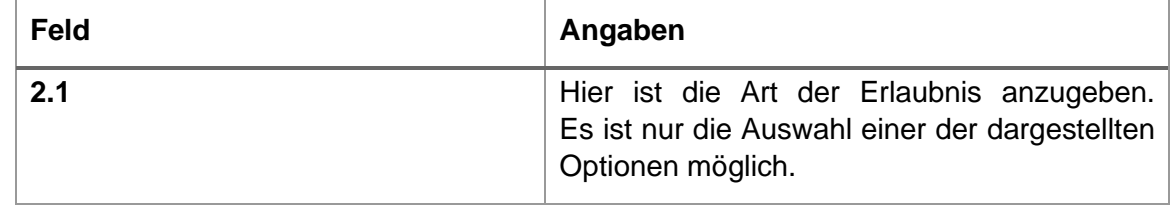

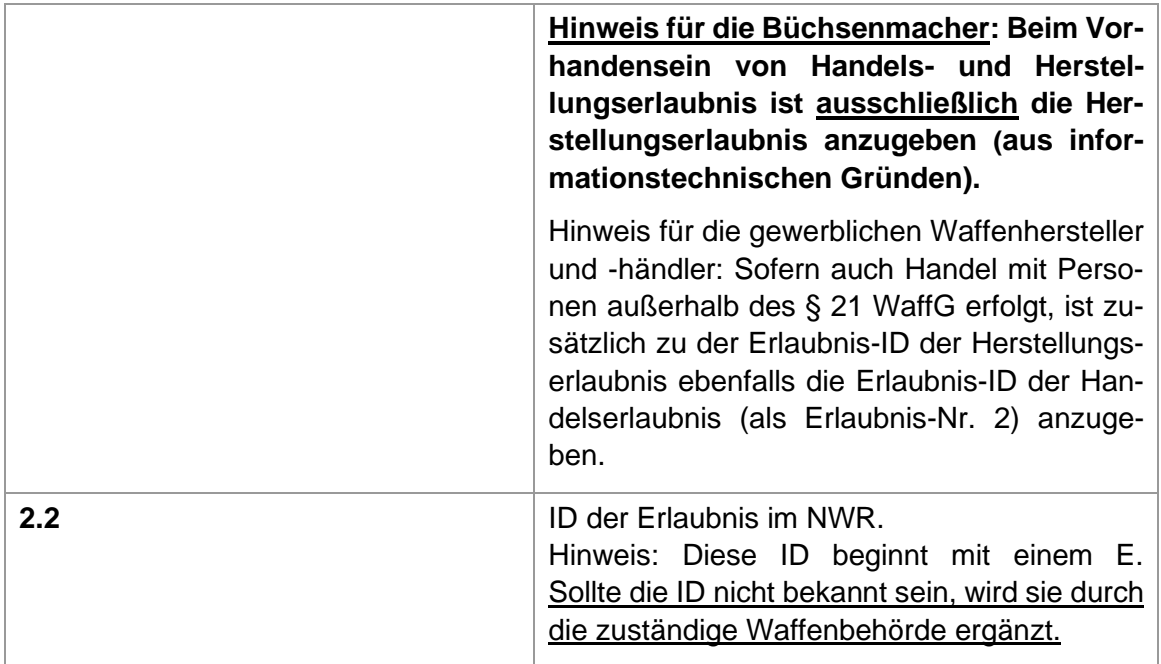

Es besteht die Möglichkeit, weitere Erlaubnisse aufzunehmen. Dazu ist auf die Schaltfläche "+" in diesem Abschnitt zu klicken. Es erscheint dann eine weitere Vorlage zur Eingabe einer Erlaubnis. Diese ist wie für Erlaubnis Nr. 1 beschrieben auszufüllen.

# **Hinweis für die Büchsenmacher: Beim Vorhandensein von Handels- und Herstellungserlaubnis ist ausschließlich die Herstellungserlaubnis anzugeben (aus informationstechnischen Gründen).**

Hinweis für die gewerblichen Waffenhersteller und -händler: Beim Vorhandensein von Handels- und Herstellungserlaubnis sind beide Erlaubnisse anzugeben. Geschäftsvorfälle mit Inhabern einer waffenrechtlichen Erlaubnis gemäß § 21 Absatz 1 WaffG sind mit der Herstellungserlaubnis zu melden.

# **Abschnitt III – Angaben zum Meldeberechtigten**

In diesem Abschnitt sind Angaben zu dem / den Meldeberechtigten zu machen. Wenn der Meldeberechtigte mit dem Anzeigepflichtigen identisch ist, sind hier die Daten des Anzeigepflichtigen anzugeben.

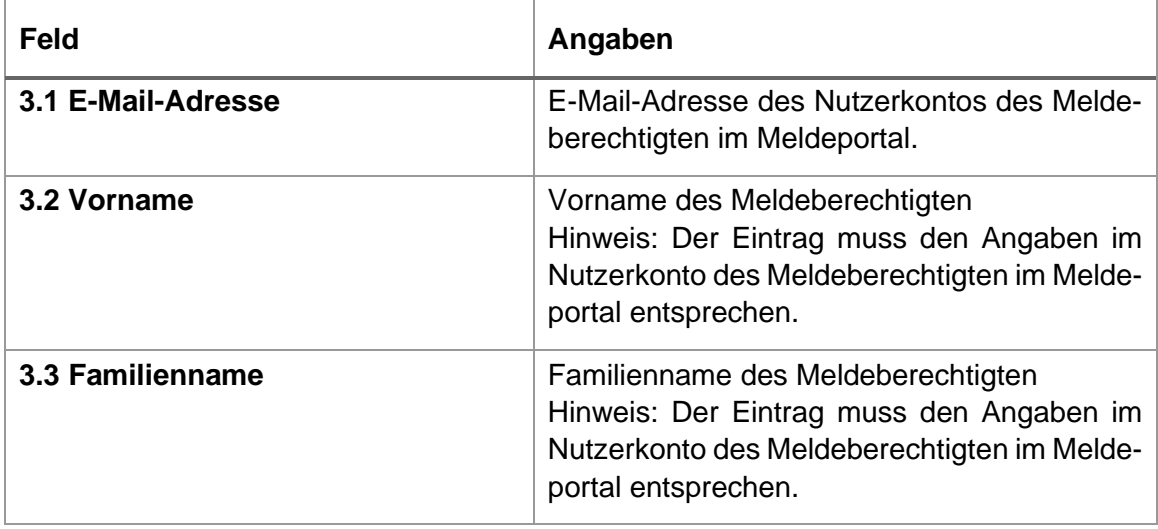

Für die meldeberechtigte Person 1 sind folgende Angaben einzugeben:

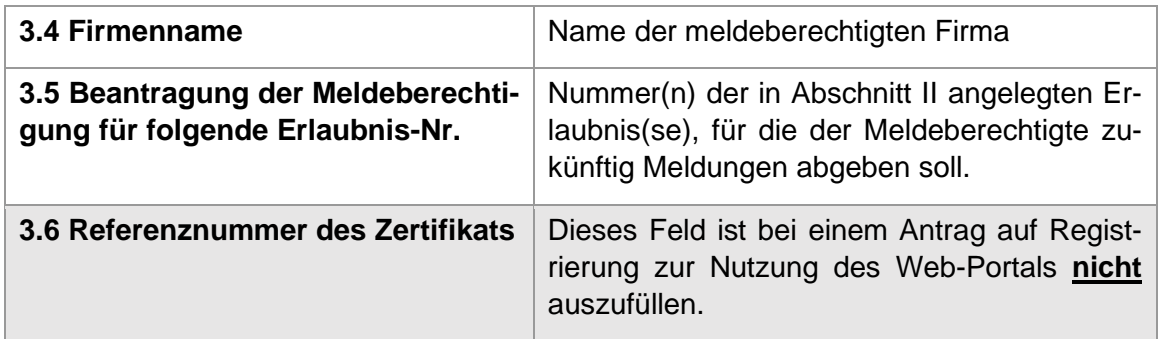

Es besteht die Möglichkeit, weitere Meldeberechtigte anzulegen. Dazu ist auf die Schaltfläche "+" in diesem Abschnitt zu klicken. Es erscheint dann eine weitere Vorlage zur Anlage eines Meldeberechtigten. Diese ist wie für die meldeberechtigte Person 1 beschrieben auszufüllen.

# **Abschnitt IV – Erklärung zum Datenschutz**

In diesem Abschnitt erfolgt die Erklärung zum Datenschutz.

Das Markieren des Kästchens ist für die Bearbeitung des Antrags bis einschließlich 31.08.2020 erforderlich. Die zu unterzeichnende Anlage "Einwilligungserklärung zur Verarbeitung der personenbezogenen Daten" wird bei dem Einreichen des Antrags von der zuständigen Waffenbehörde ausgehändigt.

# **Abschnitt V – Erklärung zur Kenntnisnahme der geltenden Sicherheitsrahmen**

Der Antragsteller bestätigt, dass die sich im Zentralen Informationssystem des NWR befindliche Auflistung der Kernmaßnahmen zur IT-Sicherheit sowie die Checkliste IT-Sicherheit zur Kenntnis genommen wurden. Das Markieren des Kästchens ist für die Bearbeitung des Antrags erforderlich.

#### **Weitere Anmerkungen**

Im Schlussteil des Antrags befinden sich Hinweise zur Vorlage von Nachweisen bei der zuständigen Waffenbehörde sowie eine Information zum Newsletter der Fachlichen Leitstelle des Nationalen Waffenregisters.

# **Schritt 3: Abgabe des Antrags bei der Waffenbehörde**

Der Anzeigepflichtige oder der bevollmächtigte Antragsteller legt bei der für ihn zuständigen Waffenbehörde (die Auflistung der Waffenbehörden ist unter [https://www.nwr](https://www.nwr-fl.de/liste-der-waffenbehoerden-seite.html)[fl.de/liste-der-waffenbehoerden-seite.html](https://www.nwr-fl.de/liste-der-waffenbehoerden-seite.html) zu finden) den ausgedruckten Antrag zusammen mit den von der Waffenbehörde geforderten Dokumenten vor.

#### **Schritt 4: Prüfung des Antrags durch die Waffenbehörde<sup>3</sup>**

Die zuständige Waffenbehörde prüft die Dokumente, ergänzt gegebenenfalls die Angaben zur NWR-ID und leitet den Antrag an den Betreiber des NWR Meldeportals weiter.

#### **Schritt 5: Ausstellung der Berechtigung**

Nach erfolgreicher Bearbeitung des Antrags versendet der Betreiber des NWR Meldeportals eine Bestätigung zur ausgestellten Anzeigeberechtigung per E-Mail an:

• die E-Mail-Adresse des Gewerbes (eingegeben unter 1.3 im Antrag) und

<sup>3</sup> Für Details zu diesem Schritt siehe Kapitel 4

• die E-Mail-Adresse(n) des/ der Meldeberechtigten (eingegeben unter 3.1 im Antrag).

Weiterhin erhält die für den Anzeigepflichtigen zuständige Waffenbehörde eine Rückmeldung über die erfolgte Antragsbearbeitung.

# **2.1.1.2 Registrierung zur Nutzung des Web-Service**

<span id="page-8-0"></span>Zur Nutzung der automatisierten Schnittstelle (Web-Service) des NWR Meldeportals, ist wie folgt vorzugehen:

#### **Schritt 1: Beantragung des Zertifikats**

Für die Nutzung der automatisierten Schnittstelle (Web-Service) wird ein elektronisches Zertifikat benötigt. Eine Anleitung zur Beantragung des Zertifikats finden Sie unter der Adresse [https://nwr-meldeportal.de/registrieren/.](https://nwr-meldeportal.de/registrieren/)

Als Ergebnis der Zertifikatsbeantragung erhält der Antragsteller einen "Antrag auf ein Software-Zertifikat der DOI-CA" mit folgenden Seiten:

- "Blatt 1: Formular zur Vorlage bei der Registrierungsstelle", welches die eindeutige Referenznummer des Zertifikatsantrags enthält und zwecks Identitätsbestätigung zusammen mit dem "Antrag auf Erteilung eines Zugangs zum Meldeportal des Nationalen Waffenregisters für Inhaber einer waffenrechtlichen Erlaubnis gemäß § 21 Absatz 1 WaffG" (siehe Schritt 2) bei der Waffenbehörde einzureichen ist.
- "Blatt 2: KOPIE für die Unterlagen des Antragstellers", welches zum Verbleib beim Antragsteller bestimmt ist.
- "Blatt 3: PIN-Brief und Nutzungsbedingungen für den Antragsteller", über den nach der Zertifikatsausstellung durch den Betreiber des Meldeportals das Zertifikat durch den Antragsteller heruntergeladen werden kann.

# **Schritt 2: Ausfüllen des Antrags**

Der Antragsteller füllt das Formular "Antrag auf Erteilung eines Zuganges zum Meldeportal des Nationalen Waffenregisters für Inhaber einer waffenrechtlichen Erlaubnis gemäß § 21 Absatz 1 WaffG" (Antrag) elektronisch aus. Dieser ist im Zentralen Informationssystem des NWR unter der<https://www.nwr-fl.de/> oder auf der Webseite der zuständigen Waffenbehörde aufrufbar.

#### **Vorgang auswählen**

Im ersten Schritt bestimmt der Antragsteller, welcher Vorgang mit der Antragstellung einhergehen soll. Für die initiale Registrierung wählt der Antragsteller die Option "Hinzufügen einer Meldeberechtigung" aus.

#### **Abschnitt I – Angaben des Antragstellers**

In diesem Abschnitt werden folgende Angaben gemacht:

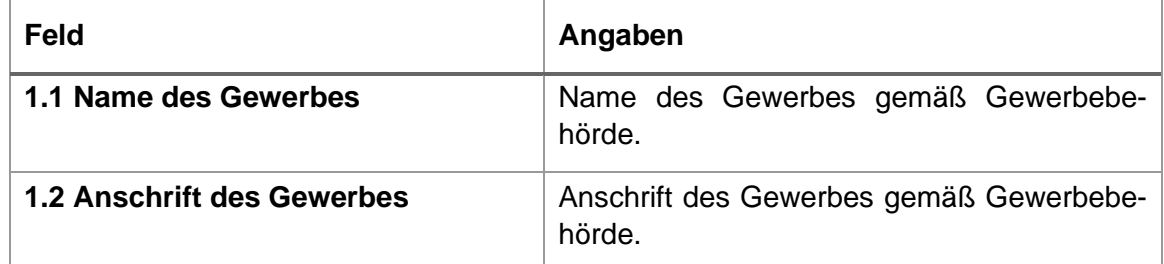

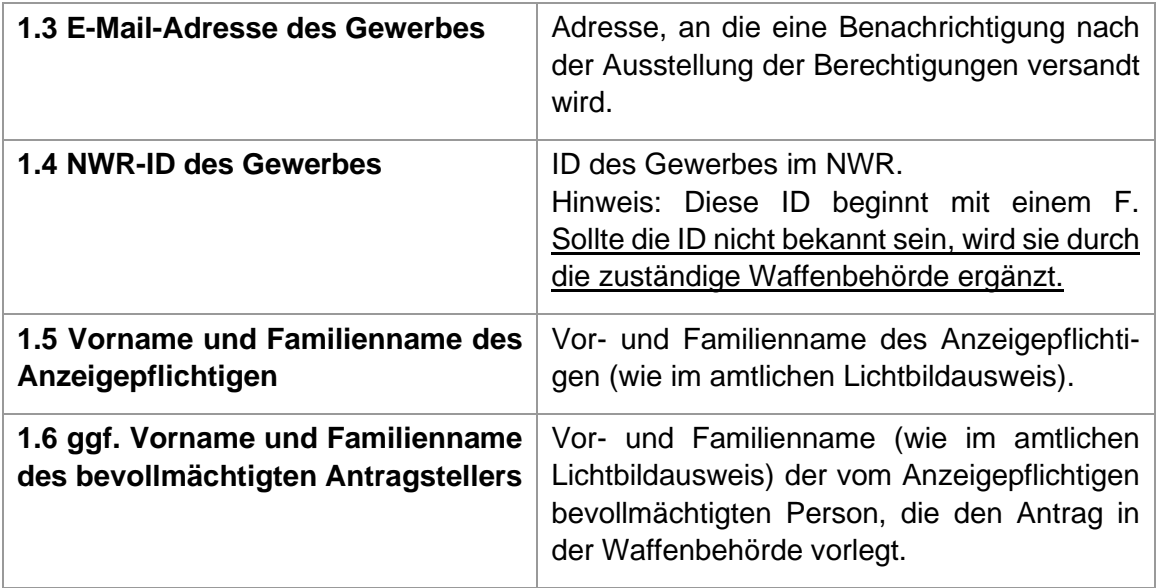

# **Abschnitt II – Angaben zu den Erlaubnissen**

In diesem Abschnitt sind Angaben zu einer oder mehreren Erlaubnissen einzugeben, die in Abschnitt III den Meldeberechtigten zugeordnet werden.

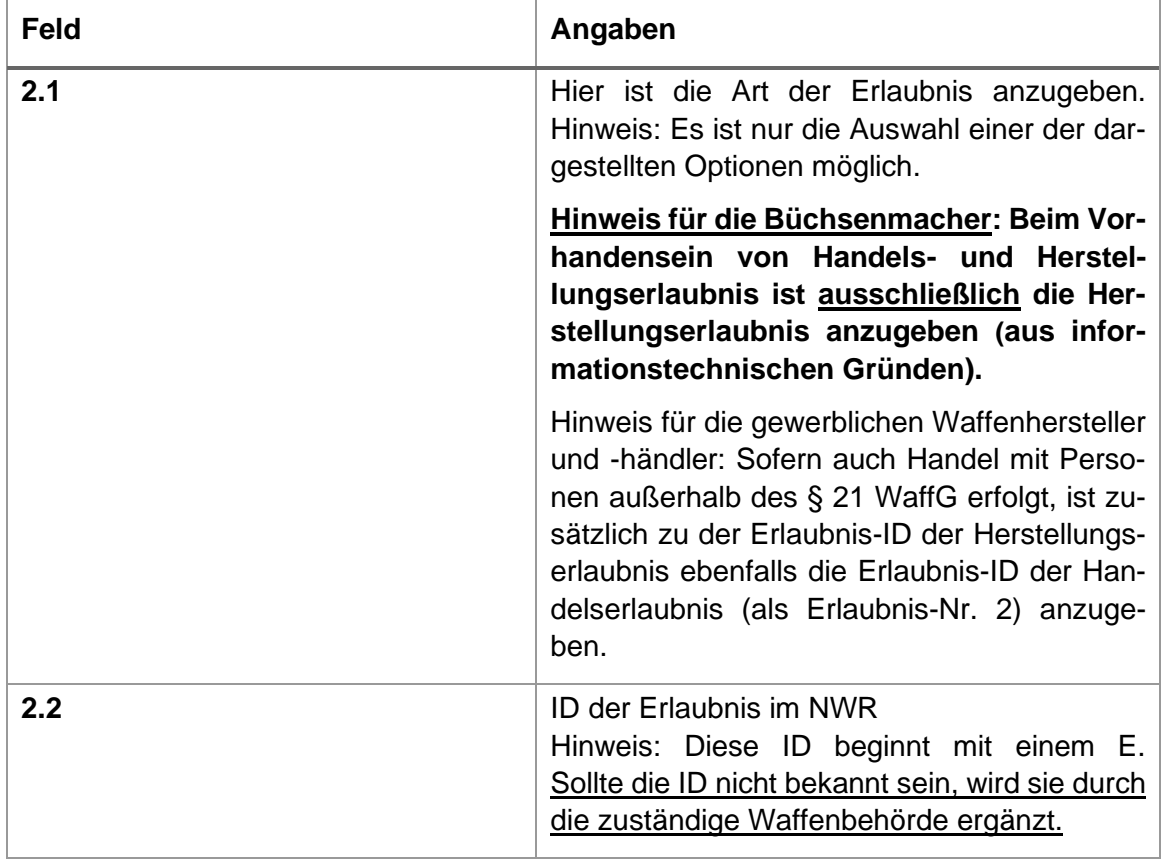

Für die Erlaubnis Nr. 1 sind folgende Angaben zu machen:

Es besteht die Möglichkeit, weitere Erlaubnisse aufzunehmen. Dazu ist auf die Schaltfläche "+" in diesem Abschnitt zu klicken. Es erscheint dann eine weitere Vorlage zur Eingabe einer Erlaubnis. Diese ist wie für Erlaubnis Nr. 1 beschrieben auszufüllen.

# **Hinweis für die Büchsenmacher: Beim Vorhandensein von Handels- und Herstellungserlaubnis ist ausschließlich die Herstellungserlaubnis anzugeben (aus informationstechnischen Gründen).**

Hinweis für die gewerblichen Waffenhersteller und -händler: Beim Vorhandensein von Handels- und Herstellungserlaubnis sind beide Erlaubnisse anzugeben. Geschäftsvorfälle mit Inhabern einer waffenrechtlichen Erlaubnis gemäß § 21 Absatz 1 WaffG sind mit der Herstellungserlaubnis zu melden.

# **Abschnitt III – Angaben zum Meldeberechtigten**

In diesem Abschnitt sind Angaben zu dem/ den Meldeberechtigten zu machen.

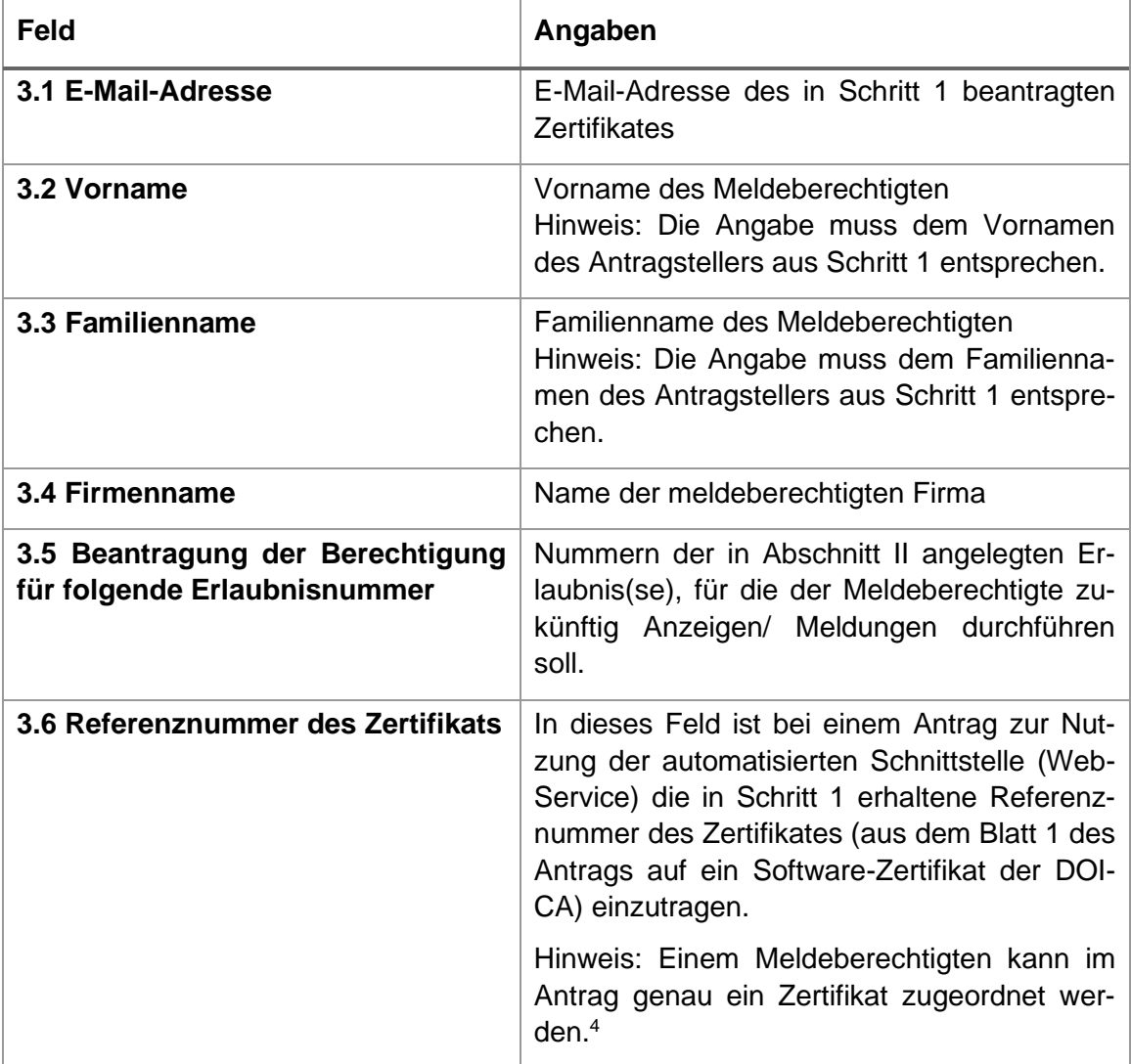

Für den Meldeberechtigten Nr. 1 sind folgende Angaben einzugeben:

Es besteht die Möglichkeit, weitere Meldeberechtigte anzulegen. Dazu ist auf die Schaltfläche "+" in diesem Abschnitt zu klicken. Es erscheint dann eine weitere Vorlage zur Anlage eines Meldeberechtigten. Diese ist wie für die meldeberechtigte Person 1 beschrieben auszufüllen.

<sup>4</sup> Im Falle eines sich ändernden Zertifikats, bspw. durch Ablauf des alten Zertifikats und Hinterlegung des bereits neu beantragten, können bei Meldeberechtigten zeitlich begrenzt auch 2 Zertifikate hinterlegt werden.

# **Abschnitt IV – Erklärung zum Datenschutz**

In diesem Abschnitt erfolgt die Erklärung zum Datenschutz.

Das Markieren des Kästchens ist für die Bearbeitung des Antrags bis einschließlich 31.08.2020 erforderlich. Die zu unterzeichnende Anlage "Einwilligungserklärung zur Verarbeitung der personenbezogenen Daten" wird bei dem Einreichen des Antrags von der zuständigen Waffenbehörde ausgehändigt.

### **Abschnitt V – Erklärung zur Kenntnisnahme der geltenden Sicherheitsrahmen**

Der Antragsteller bestätigt, dass die sich im Zentralen Informationssystem des NWR befindliche Auflistung der Kernmaßnahmen zur IT-Sicherheit sowie die Checkliste IT-Sicherheit zur Kenntnis genommen wurden. Das Markieren des Kästchens ist für die Bearbeitung des Antrags erforderlich.

#### **Weitere Anmerkungen**

Im Schlussteil des Antrags befinden sich Hinweise zur Vorlage von Nachweisen bei der zuständigen Waffenbehörde sowie eine Information zum Newsletter der Fachlichen Leitstelle des Nationalen Waffenregisters.

#### **Schritt 3: Abgabe des Antrags bei der Waffenbehörde**

Der Anzeigepflichtige oder der bevollmächtigte Antragsteller legt bei der für ihn zuständigen Waffenbehörde (die Auflistung der Waffenbehörden ist unter [https://www.nwr](https://www.nwr-fl.de/liste-der-waffenbehoerden-seite.html)[fl.de/liste-der-waffenbehoerden-seite.html](https://www.nwr-fl.de/liste-der-waffenbehoerden-seite.html) zu finden) den ausgedruckten Antrag zusammen mit den von der Waffenbehörde geforderten Dokumenten vor.

#### **Schritt 4: Prüfung des Antrags durch die Waffenbehörde<sup>5</sup>**

Die zuständige Waffenbehörde prüft die Dokumente, ergänzt gegebenenfalls die Angaben zur NWR-ID und leitet den Antrag an den Betreiber des NWR Meldeportals weiter.

# **Schritt 5: Ausstellung der Berechtigung**

Nach erfolgreicher Bearbeitung des Antrags versendet der Betreiber des NWR Meldeportals eine Bestätigung zur ausgestellten Anzeigeberechtigung per E-Mail an:

- die E-Mail-Adresse des Gewerbes (eingegeben unter 1.3 im Antrag) und
- die E-Mail-Adresse(n) des / der Meldeberechtigten (eingegeben unter 3.1 im Antrag).

Weiterhin erhält die für den Anzeigepflichtigen zuständige Waffenbehörde eine Rückmeldung über die erfolgte Antragsbearbeitung.

#### **Schritt 6: Herunterladen des Zertifikats**

Nach der erfolgten Berechtigungsvergabe und der damit einhergehenden Ausstellung des Zertifikates durch den Betreiber des NWR Meldeportals kann der Antragsteller des Zertifikats das Zertifikat mithilfe des PIN-Codes (siehe: Blatt 3 des Antrags auf ein Software-Zertifikat der DOI-CA) herunterladen.

<sup>5</sup> Für Details zu diesem Schritt siehe Kapitel 4

# **2.1.2 Vorgehen bei und zur Registrierung eines Meldeberechtigten**

<span id="page-12-0"></span>In den nachfolgenden Unterkapiteln ist zum einen das Vorgehen zur Registrierung als Meldeberechtigter und zum anderen das Vorgehen der Berechtigungsvergabe durch einen Anzeigepflichtigen an einen Meldeberechtigten aufgeführt.

Anders als der Anzeigepflichtige muss der Meldeberechtigte keinen "Antrag auf Erteilung eines Zuganges zum Meldeportal des Nationalen Waffenregisters für Inhaber einer waffenrechtlichen Erlaubnis gemäß § 21 Absatz 1 WaffG" (Antrag) stellen, da der Meldeberechtigte selbst kein Anzeigepflichtiger gemäß § 21 Absatz 1 WaffG ist und somit für diesen grundsätzlich keine Verpflichtung und keine Berechtigung zur Abgabe von Meldungen an das NWR Meldeportal besteht.

Die Autorisierung des Meldeberechtigten zur Abgabe von Meldungen an das NWR Meldeportal erfolgt stattdessen durch einen korrespondierenden Antrag des Anzeigepflichtigen, der den Meldeberechtigten beauftragt, Meldungen in seinem Namen abzugeben (siehe: Kapitel [2.1.2.2](#page-14-0) [Vor](#page-14-0)[gehen zur Beauftragung eines \)](#page-14-0).

Die Registrierung des Meldeberechtigten beschränkt sich hingegen in Abhängigkeit vom gewählten Meldeweg auf das Erstellen eines Nutzerkontos im Meldeportal oder auf die Beantragung eines Nutzerzertifikats, welches als Identifizierungsmittel für die Nutzung der automatisierten Schnittstelle benötigt wird (siehe: Kapitel [2.1.2.1](#page-12-1) [Vorgehen zur Registrierung als \)](#page-12-1).

Eine Schritt-für-Schritt Anleitung ist auch online unter<https://nwr-meldeportal.de/registrieren/> zu finden.

# **2.1.2.1 Vorgehen zur Registrierung als Meldeberechtigter**

<span id="page-12-1"></span>Meldeberechtigten sind dieselben technischen Wege wie dem Anzeigepflichtigen eröffnet, um die elektronischen Anzeigepflichten im Auftrag eines Anzeigepflichtigen auf Basis des Datenstandards XWaffe zu erfüllen:

• **Meldeportal (Web-Portal)<sup>6</sup> über einen Internetbrowser oder**

# • **Automatisierte Schnittstelle (Web-Service)<sup>7</sup>**

Beide Wege können auch nebeneinander zur Abgabe der Anzeigen genutzt werden. In dem Fall ist für jeden Meldeweg ein separater Zugang zu beantragen Hierbei ist zu beachten, dass unterschiedliche E-Mail-Adressen im Zuge der Registrierung verwendet werden müssen.

# **Schritt 1.1: Erstellen eines Nutzerkontos bei Nutzung des Meldeportals**

Um ein Nutzerkonto im Meldeportal zu erstellen, hinterlegt der Meldeberechtigte im Meldeportal neben seinen persönlichen Daten auch seine E-Mail-Adresse und wählt einen Benutzernamen sowie ein Passwort.

Sollen die Meldungen im Meldeportal von mehreren Meldeberechtigten abgegeben werden (können), muss sich jede dieser Personen eigenständig im Meldeportal ein Nutzerkonto anlegen.

Das Meldeportal ist unter <https://nwr-meldeportal.de/> zu erreichen. Dort befinden sich auch Erklärungen zu jedem der durchzuführenden Schritte.

<sup>6</sup> Der Massendatenupload (csv-Datei) ist eine Funktion des Meldeportals.

<sup>7</sup> [Die Schnittstellenspezifikation ist im Zentralen Informationssystem des NWR unter](https://www.nwr-fl.de/informationen-fuer-hersteller-haendler-und-verbaende.html) https://www.nwr-fl.de/ informationen-fuer-hersteller-haendler-und-verbaende.html zu finden

# **Schritt 1.2: Beantragung des Zertifikats bei Nutzung der automatisierten Schnittstelle**

Für die Nutzung der automatisierten Schnittstelle (Web-Service) wird ein elektronisches Zertifikat benötigt.

Eine Anleitung zur Beantragung des Zertifikats finden Sie unter der Adresse [https://nwr](https://nwr-meldeportal.de/registrieren/)[meldeportal.de/registrieren/.](https://nwr-meldeportal.de/registrieren/)

Als Ergebnis der Beantragung des Zertifikats erhält der Antragsteller einen "Antrag auf ein Software-Zertifikat der DOI-CA" mit folgenden Seiten:

- "Blatt 1: Formular zur Vorlage bei der Registrierungsstelle", welches die eindeutige Referenznummer des Zertifikatsantrags enthält und zwecks Identitätsbestätigung bei der Waffenbehörde vorzulegen ist.
- "Blatt 2: KOPIE für die Unterlagen des Antragstellers", welches zum Verbleib beim Antragsteller (in dem Fall des Meldeberechtigten) bestimmt ist.
- "Blatt 3: PIN-Brief und Nutzungsbedingungen für den Antragsteller", über den nach der Zertifikatsausstellung durch den Betreiber des Meldeportals das Zertifikat durch den Antragsteller heruntergeladen werden kann.

Ein Meldeberechtigter, der im Auftrag von mehreren Anzeigepflichtigen arbeitet, benutzt dennoch im Regelfall nur ein Zertifikat.

#### **Schritt 2: Ausfüllen des Antrags**

Das Ausfüllen des "Antrags auf Erteilung eines Zuganges zum Meldeportal des Nationalen Waffenregisters für Inhaber einer waffenrechtlichen Erlaubnis gem. § 21 Absatz 1 WaffG" (Antrag) entfällt für Meldeberechtigte.

#### **Schritt 3: Abgabe des Antrags bei der Waffenbehörde**

Sofern der Meldeberechtigte für die Nutzung der automatisierten Schnittstelle (Web-Service) ein Nutzerzertifikat beantragt hat, muss der Meldeberechtigte den ausgedruckten und unterschriebenen "Antrag auf ein Software-Zertifikat der DOI-CA" (Seite 1) bei der Waffenbehörde vorlegen.

Die zuständige Waffenbehörde ist idealerweise die mit örtlicher Zugehörigkeit für den Meldeberechtigten, allerdings bedarf es der Registrierung eines Erlaubnisinhabers nach § 21 Abs. 1 WaffG, der über den Meldeberechtigten zu melden gedenkt. Insoweit kann auch eine andere Waffenbehörde zuständig für die Registrierung des Meldeberechtigten sein, soweit dieser noch nicht anderweitig registriert ist.

Die Auflistung der Waffenbehörden ist unter [https://www.nwr-fl.de/liste-der-waffenbehoer](https://www.nwr-fl.de/liste-der-waffenbehoerden-seite.html)[den-seite.html](https://www.nwr-fl.de/liste-der-waffenbehoerden-seite.html) zu finden.

#### **Schritt 4: Prüfung des Antrags durch die Waffenbehörde**

Eine Prüfung des "Antrags auf Erteilung eines Zuganges zum Meldeportal des Nationalen Waffenregisters für Inhaber einer waffenrechtlichen Erlaubnis gem. § 21 Absatz 1 WaffG" (Antrag) entfällt für Meldeberechtigte.

Sofern der Meldeberechtigte für die Nutzung der automatisierten Schnittstelle (Web-Service) ein Nutzerzertifikat beantragt hat, ist der "Antrag auf ein Software-Zertifikat der DOI-CA" (Seite 1) zwecks Legitimations- und Identitätsprüfung durch die Waffenbehörde zu prüfen.

### **Schritt 5: Ausstellung der Berechtigung**

Die Vergabe der Anzeigeberechtigung an einen Meldeberechtigten bedarf der Registrierung des beauftragenden Erlaubnisinhabers nach § 21 Abs. 1 WaffG (Anzeigepflichtigen).

Die Benachrichtigung des Meldeberechtigten über die erfolgte Berechtigungsvergabe findet im Rahmen der Antragsbearbeitung für den Anzeigepflichtigen statt (siehe Schritt 5, Kap. [2.1.2.2](#page-14-0) [Vorgehen zur Beauftragung eines M](#page-14-0)eldeberechtigten).

# **Schritt 6: Herunterladen des Zertifikats**

Nach der erfolgten Beauftragung des Meldeberechtigten durch einen Anzeigepflichtigen und der damit einhergehenden Ausstellung des Zertifikates durch den Betreiber des NWR Meldeportals, kann der Antragsteller das Zertifikat mithilfe des PIN-Codes (siehe: Blatt 3 des Antrags auf ein Software-Zertifikat der DOI-CA) herunterladen.

# **2.1.2.2 Vorgehen zur Beauftragung eines Meldeberechtigten**

<span id="page-14-0"></span>Um als Anzeigepflichtiger einen Meldeberechtigten mit der Abgabe der elektronischen Anzeigen zu beauftragen, ist wie folgt vorzugehen:

#### **Schritt 1: Erfragen der Daten zum Meldeberechtigten**

Erfragen Sie beim Meldeberechtigten die Identitätsdaten (Benutzername und E-Mail-Adresse) sowie ggf. die E-Mail und die Referenznummer des zugehörigen Zertifikats des Meldeberechtigten, der die Meldungen im Auftrag des Anzeigepflichtigen an das NWR Meldeportal übermitteln wird.

### **Schritt 2: Ausfüllen des Antrags**

Der Antragsteller füllt das Formular "Antrag auf Erteilung eines Zuganges zum Meldeportal des Nationalen Waffenregisters für Inhaber einer waffenrechtlichen Erlaubnis gemäß § 21 Absatz 1 WaffG" (Antrag) elektronisch aus. Dieser ist im Zentralen Informationssystem des NWR unter der<https://www.nwr-fl.de/> oder auf der Webseite der zuständigen Waffenbehörde aufrufbar.

# **Vorgang auswählen**

Im ersten Schritt bestimmt der Antragsteller, welche Tätigkeit mit der Antragstellung einhergehen soll. Für die initiale Registrierung wählt der Antragsteller die Option "Hinzufügen einer Meldeberechtigung" aus.

#### **Abschnitt I – Angaben des Antragstellers**

In diesem Abschnitt sind folgende Angaben zu tätigen:

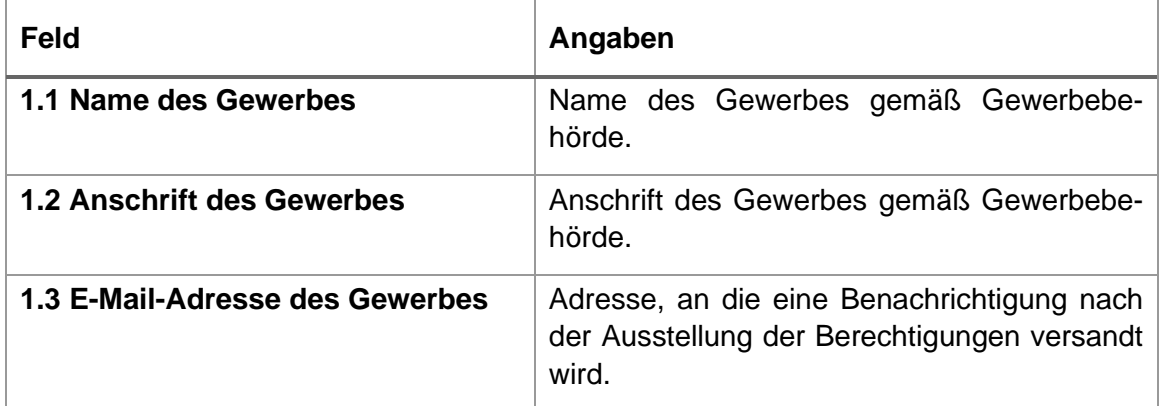

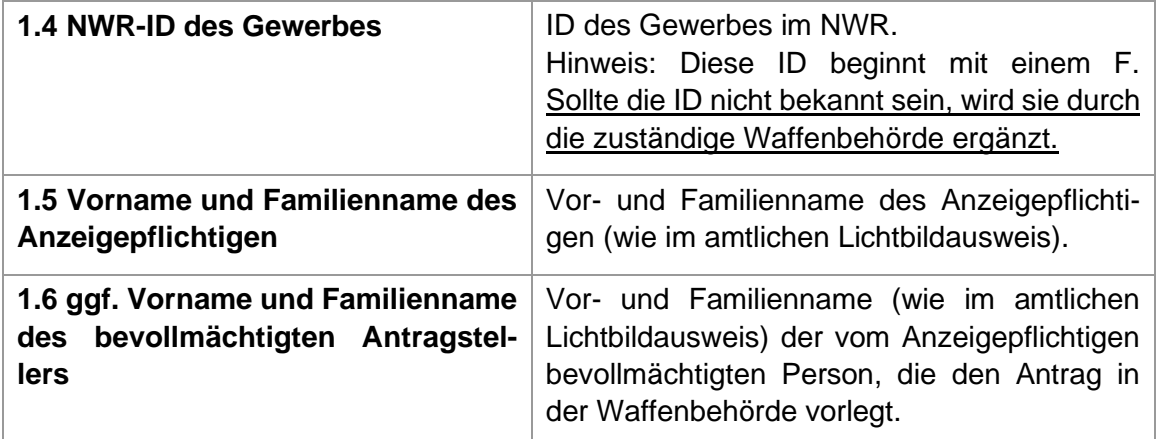

# **Abschnitt II – Angaben zu den Erlaubnissen**

In diesem Abschnitt sind Angaben zu einer oder mehreren Erlaubnissen einzugeben, die in Abschnitt III den Meldeberechtigten zugeordnet werden.

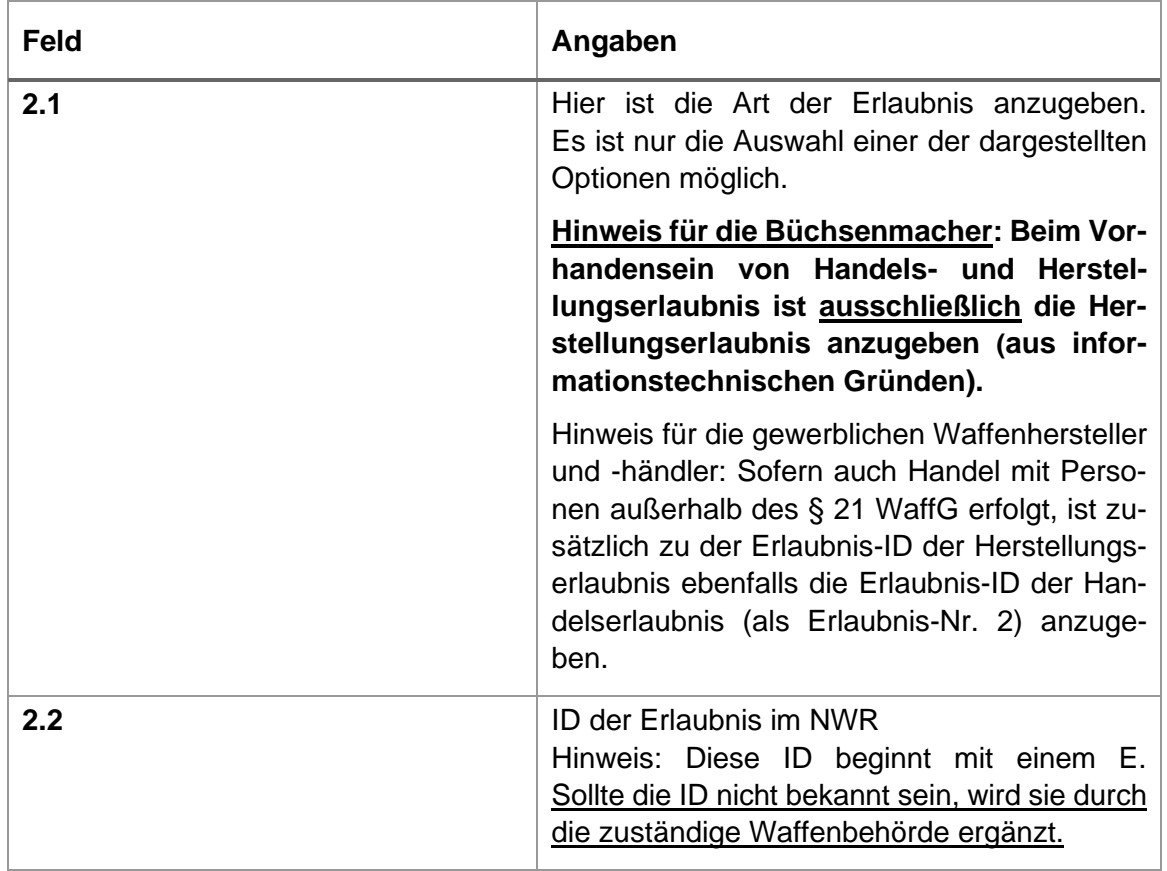

Für die Erlaubnis Nr. 1 sind folgende Angaben zu machen:

Es besteht die Möglichkeit, weitere Erlaubnisse aufzunehmen. Dazu ist auf die Schaltfläche "+" in diesem Abschnitt zu klicken. Es erscheint dann eine weitere Vorlage zur Eingabe einer Erlaubnis. Diese ist wie für Erlaubnis Nr. 1 beschrieben auszufüllen.

# **Hinweis für die Büchsenmacher: Beim Vorhandensein von Handels- und Herstellungserlaubnis ist ausschließlich die Herstellungserlaubnis anzugeben (aus informationstechnischen Gründen).**

Hinweis für die gewerblichen Waffenhersteller und -händler: Beim Vorhandensein von Handels- und Herstellungserlaubnis sind beide Erlaubnisse anzugeben. Geschäftsvorfälle mit Inhabern einer waffenrechtlichen Erlaubnis gemäß § 21 Absatz 1 WaffG sind mit der Herstellungserlaubnis zu melden.

# **Abschnitt III – Angaben zum Meldeberechtigten**

In diesem Abschnitt gibt der Antragsteller die vom Meldeberechtigten übermittelten Daten ein.

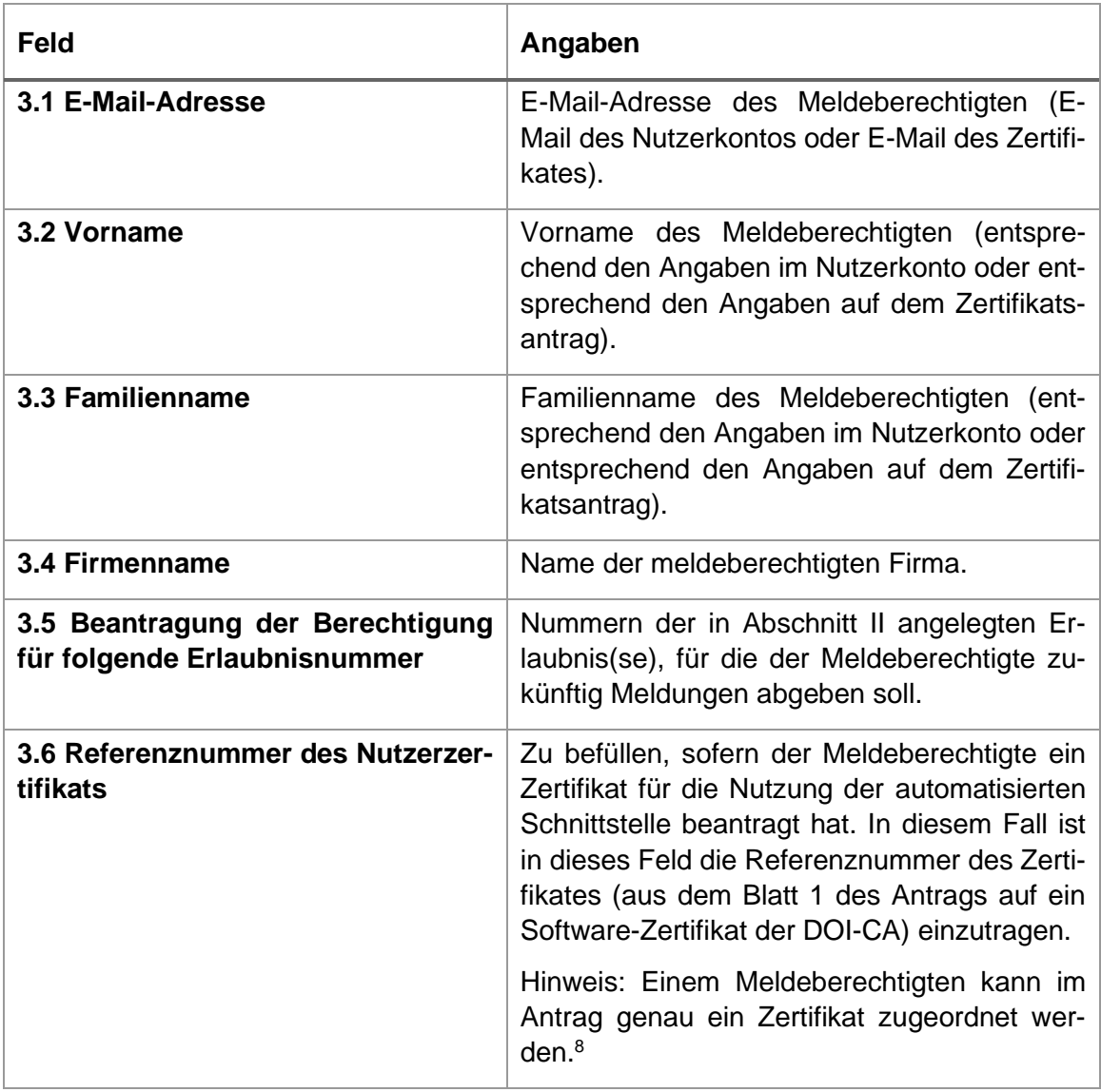

Für die meldeberechtigte Person 1 sind folgende Angaben einzugeben:

Es besteht die Möglichkeit, weitere Meldeberechtigte anzulegen. Dazu ist auf die Schaltfläche "+" in diesem Abschnitt zu klicken. Es erscheint dann eine weitere Vorlage zur Anlage eines Meldeberechtigten. Diese ist wie für die meldeberechtigte Person 1 beschrieben auszufüllen.

# **Abschnitt IV – Erklärung zum Datenschutz**

In diesem Abschnitt erfolgt die Erklärung zum Datenschutz.

<sup>&</sup>lt;sup>8</sup> Im Falle eines sich ändernden Zertifikats, bspw. durch Ablauf des alten Zertifikats und Hinterlegung des bereits neu beantragten, können bei Meldeberechtigten zeitlich begrenzt auch 2 Zertifikate hinterlegt werden.

Das Markieren des Kästchens ist für die Bearbeitung des Antrags bis einschließlich 31.08.2020 erforderlich. Die zu unterzeichnende Anlage "Einwilligungserklärung zur Verarbeitung der personenbezogenen Daten" wird bei dem Einreichen des Antrags von der zuständigen Waffenbehörde ausgehändigt.

# **Abschnitt V – Erklärung zur Kenntnisnahme der geltenden Sicherheitsrahmen**

Der Antragsteller bestätigt, dass die sich im Zentralen Informationssystem des NWR befindliche Auflistung der Kernmaßnahmen zur IT-Sicherheit sowie die Checkliste IT-Sicherheit zur Kenntnis genommen wurden. Das Markieren des Kästchens ist für die Bearbeitung des Antrags erforderlich.

Bei der Beauftragung eines Meldeberechtigten sowie bei der Nutzung des Software-as-a-Service-Systeme (z.B. Online-Waffenbücher) ist darauf zu achten, dass die geschäftsrelevanten Informationen stets ausreichend zu schützen sind.

#### **Weitere Anmerkungen**

Im Schlussteil des Antrags befinden sich Hinweise zur Vorlage von Nachweisen bei der zuständigen Waffenbehörde sowie eine Information zum Newsletter der Fachlichen Leitstelle des Nationalen Waffenregisters.

#### **Schritt 3: Abgabe des Antrags bei der Waffenbehörde**

Der Anzeigepflichtige oder der bevollmächtigte Antragsteller legt bei der für ihn zuständigen Waffenbehörde (die Auflistung der Waffenbehörden ist unter [https://www.nwr](https://www.nwr-fl.de/liste-der-waffenbehoerden-seite.html)[fl.de/liste-der-waffenbehoerden-seite.html](https://www.nwr-fl.de/liste-der-waffenbehoerden-seite.html) zu finden) den ausgedruckten Antrag zusammen mit den von der Waffenbehörde angeforderten Dokumenten vor.

#### **Schritt 4: Prüfung des Antrags durch die Waffenbehörde<sup>9</sup>**

Die zuständige Waffenbehörde prüft die Dokumente, ergänzt gegebenenfalls die Angaben zur NWR-ID und leitet den Antrag an den Betreiber des NWR Meldeportals weiter.

# **Schritt 5: Ausstellung der Berechtigung**

Nach erfolgreicher Bearbeitung des Antrags versendet der Betreiber des Meldeportals Informationen zur ausgestellten Berechtigung zur Nutzung des Meldeportals an

- die E-Mail-Adresse des Gewerbes (eingegeben unter 1.3 im Antrag) und
- die E-Mail-Adresse(n) des / der Meldeberechtigten (eingegeben unter 3.1 im Antrag).

Weiterhin erhält die für den Anzeigepflichtigen zuständige Waffenbehörde eine Rückmeldung über die ausgestellte Berechtigung.

<sup>&</sup>lt;sup>9</sup> Für Details zu diesem Schritt siehe Kapitel 3

# <span id="page-18-0"></span>**3 Änderung einer Berechtigung für das Meldeportal**

Nach erfolgter Registrierung können folgende Fälle eine Anpassung der Berechtigungen erforderlich machen:

- a) Anzeigeberechtigungen eines Meldeberechtigten erweitern bzw. hinzufügen
- b) Anzeigeberechtigungen eines Meldeberechtigten ganz oder teilweise entziehen
- c) Berechtigung eines zusätzlichen Meldeberechtigten
- d) Änderung der E-Mail-Adresse eines Meldeberechtigten
- e) Änderung bzw. Erneuerung des Zertifikates eines Meldeberechtigten
- f) Änderung der Meldungsart (Meldeportal oder automatisierte Schnittstelle (Web-Service)) für einen Meldeberechtigten
- g) Erledigung einer Erlaubnis nach § 21 Absatz 1 WaffG

Alle oben genannten Änderungen der Anzeigeberechtigung einschließlich dem Ändern der Meldeart sowie dem Aktualisieren des Zertifikates erfolgen über das Hinzufügen oder das Entfernen einer Meldeberechtigung oder der Kombination aus beiden Vorgängen. Die Option "Entzug aller Meldeberechtigungen" ist den Waffenbehörden vorbehalten.

# <span id="page-18-1"></span>**3.1 Anzeigeberechtigungen eines Meldeberechtigten erweitern bzw. hinzufügen**

Zum Erweitern der Anzeigeberechtigung eines Meldeberechtigten durch Hinzufügen einer weiteren Erlaubnis ist der entsprechende in Kapitel [2](#page-4-0) beschriebene Registrierungsprozess unter Angabe der neuen bzw. zusätzlichen Erlaubnis erneut zu durchlaufen.

# **Das Anlegen eines Nutzerkontos bzw. das Beantragen eines Zertifikates (Schritt 1 der Registrierung) ist hierbei zu überspringen!**

Im Schritt 2 (Ausfüllen des Registrierungsantrags) ist der Vorgang "Hinzufügen einer Meldeberechtigung" zu wählen sowie der Antrag, wie in Kapitel 2 beschrieben, zu befüllen. Analog folgen die weiteren Schritte 3 bis 5 des jeweiligen Registrierungsprozesses.

**Der für die Meldeart automatisierte Schnittstelle (Web-Service) vorgesehene Schritt 6 (Herunterladen des Zertifikats) entfällt, da mit der Erweiterung der Meldeberechtigung kein neues oder geändertes Zertifikat ausgestellt wird.**

# <span id="page-18-2"></span>**3.2 Anzeigeberechtigungen eines Meldeberechtigten ganz oder teilweise entziehen**

Zum Entziehen der Anzeigeberechtigung eines Meldeberechtigten durch Entfernen einer oder aller Erlaubnis(se) ist der entsprechende in Kapitel [2](#page-4-0) beschriebenen Registrierungsprozesse unter Angabe der zu entfernenden Erlaubnis erneut zu durchlaufen.

# **Das Anlegen eines Nutzerkontos bzw. das Beantragen eines Zertifikates (Schritt 1 der Registrierung) ist hierbei zu überspringen!**

Im Schritt 2 (Ausfüllen des Registrierungsantrags) ist der Vorgang "Entfernen einer Meldeberechtigung" zu wählen sowie der Antrag, wie in Kapitel 2 beschrieben, zu befüllen. Analog folgen die weiteren Schritte 3 bis 5 des jeweiligen Registrierungsprozesses.

# **Der für die Meldeart automatisierte Schnittstelle (Web-Service) vorgesehene Schritt 6 (Herunterladen des Zertifikats) entfällt, da mit Entzug einer Meldeberechtigung kein neues oder geändertes Zertifikat ausgestellt wird.**

# <span id="page-19-0"></span>**3.3 Berechtigung eines zusätzlichen Meldeberechtigten**

Zur Berechtigung eines oder mehrerer zusätzlicher Meldeberechtigter ist der für den Meldeberechtigten relevante in Kapitel [2.1.2.2](#page-14-0) beschriebene Registrierungsprozess für den/ die neuen Meldeberechtigten zu durchlaufen.

Bestehende Meldeberechtigte, für die keine Berechtigungsänderungen durchgeführt werden sollen, sind im Antragsformular nicht erneut anzugeben.

# <span id="page-19-1"></span>**3.4 Änderung der E-Mail-Adresse eines Meldeberechtigten**

Ein Meldeberechtigter kann selbstständig und beliebig seine E-Mail-Adresse über die Selbstverwaltung seines Nutzerkontos ändern. **Zusätzlich muss jedoch zwingend über den Registrierungsprozess die Anzeigeberechtigung für die neue bzw. geänderte E-Mail-Adresse nachvollzogen werden.**

Wichtig: Eine einseitige Änderung der E-Mail-Adresse im Nutzerkonto führt dazu, dass der Meldeberechtigte unter seiner neuen E-Mail-Adresse keine Meldeberechtigung im Meldeportal besitzt und folglich keine Meldung am Meldeportal abgeben kann!

In einem ersten Antrag ist zur Änderung der E-Mail-Adresse mit Blick auf die Anzeigeberechtigung zunächst eine neue Meldeberechtigung auf die neue E-Mail-Adresse durch Angabe der neuen bzw. geänderten E-Mail-Adresse hinzuzufügen. Hierzu ist, wie in Kapitel [3.1](#page-18-1) beschrieben, vorzugehen.

In einem zweiten Antrag ist anschließend die auf die alte E-Mail-Adresse ausgestellte Berechtigung für den Meldeberechtigten durch Angabe der alten E-Mail-Adresse zu entziehen. Hierzu ist, wie in Kapitel [3.2](#page-18-2) beschrieben, vorzugehen.

Beide ausgefüllten Anträge sollen zeitgleich an die zuständige Waffenbehörde zur Prüfung und weiteren Bearbeitung übergeben werden.

# <span id="page-19-2"></span>**3.5 Änderung bzw. Erneuerung des Zertifikates eines Meldeberechtigten**

Zur Änderung bzw. Erneuerung des Zertifikats eines Meldeberechtigten ist zweistufig vorzugehen. In einem ersten Antrag sollte zunächst eine neue Meldeberechtigung für das neue Zertifikat durch Angabe der E-Mail-Adresse und Referenznummer des neuen Zertifikates hinzugefügt werden. Hierzu ist, wie in Kapitel [3.1](#page-18-1) beschrieben, vorzugehen.

Sofern hierzu ebenfalls ein neues Zertifikat beantragt werden muss, ist ergänzend zu dem in Kapitel [3.1](#page-18-1) beschriebenen Vorgehen ein neues Zertifikat zu beantragen (siehe hierzu Schritt 1 im Kapitel [2.1.1.2\)](#page-8-0). Das neue Zertifikat kann nach erfolgter Berechtigungsvergabe sowie erfolgter Zertifikatsausstellung durch den Meldepflichtigen heruntergeladen und eingesetzt werden (siehe hierzu Schritt 6 im Kapitel [2.1.1.2\)](#page-8-0).

In einem zweiten Antrag ist anschließend die auf das alte Zertifikat ausgestellte Berechtigung für den Meldeberechtigten durch Angabe der E-Mail-Adresse und Referenznummer des alten Zertifikates zu entziehen. Hierzu ist, wie in Kapitel [3.2](#page-18-2) beschrieben, vorzugehen.

Beide ausgefüllten Anträge sollen zeitgleich an die zuständige Waffenbehörde zur Prüfung und weiteren Bearbeitung übergeben werden.

**Wichtiger Hinweis für Software-as-a-Service Anbieter (Anbieter von Online-Waffenbüchern etc.):** Bei Meldeberechtigten, die über die automatisierte Schnittstelle (Web-Service) für mehrere (viele) unterschiedliche Anzeigepflichtige melden, trägt der hier beschriebene Prozess nicht. Eine Aktualisierung des Zertifikates gemäß diesem Prozess erfordert eine erneute Berechtigungsvergabe der beauftragenden Anzeigeberechtigten. Betroffene Meldeberechtigte sollen sich im Falle der Aktualisierung Ihres Zertifikates rechtzeitig über den NWR Benutzerservice an den Betreiber des NWR Meldeportals wenden.

# <span id="page-20-0"></span>**3.6 Änderung der Meldungsart**

Das Ändern der Meldungsart lässt sich durch das Hinzufügen und Entfernen der Anzeigeberechtigung für einen Meldeberechtigten abbilden.

In einem ersten Antrag ist zunächst das Hinzufügen der Meldeberechtigung für den neuen Meldeweg zu beantragen. Hierbei ist der entsprechende in Kapitel 2 beschriebene Registrierungsprozess unter Angabe der bestehenden Erlaubnis zu durchlaufen. Hinweis: Sofern bereits ein Nutzerkonto oder Zertifikat entsprechend dem neuen Meldeweg vorhanden ist, ist, wie in Kapitel [3.1](#page-18-1) beschrieben, vorzugehen.

In einem zweiten Antrag ist anschließend das Entfernen der Meldeberechtigung für den alten Meldeweg zu beantragen. Hierzu ist, wie in Kapitel [3.2](#page-18-2) beschrieben, vorzugehen.

Beide ausgefüllten Anträge sollen zeitgleich an die zuständige Waffenbehörde zur Prüfung und weiteren Bearbeitung übergeben werden.

# <span id="page-20-1"></span>**3.7 Erledigung einer Erlaubnis nach § 21 Absatz 1 WaffG<sup>10</sup>**

Ist eine Erlaubnis erledigt und dieser Status entsprechend im NWR gespeichert, ist eine Abgabe einer Meldung für diese Erlaubnis technisch weiterhin möglich. Sollten weiterhin Meldungen auf Basis dieser Erlaubnis abgegeben werden, so erhält die für den Erlaubnisinhaber zuständige Waffenbehörde entsprechende Hinweise. Dies ermöglicht dem ehemaligen Erlaubnisinhaber, seine Bestände zu überlassen. Soll die Abgabe der Meldungen auch im NWR Meldeportal unterbunden werden, muss die Anzeigeberechtigung für die Erlaubniss entzogen werden. Hierzu gibt es zwei Möglichkeiten:

Möglichkeit 1: Der Anzeigepflichtige wählt im Antrag die Option "Entfernen einer Meldeberechtigung" und trägt die nicht mehr zu nutzende Erlaubnis in Abschnitt II ein. Im Abschnitt III sind alle Meldeberechtigten anzugeben, für die die Berechtigung entfernt werden soll. (siehe auch Kapitel [3.2](#page-18-2) ["Anzeigeberechtigungen eines Meldeberechtigten ganz oder teilweise entziehen"](#page-18-2))

Möglichkeit 2: Die zuständige Waffenbehörde wählt die Option "Entzug aller Meldeberechtigungen" und trägt die nicht mehr zu nutzende Erlaubnis in Abschnitt II ein. Im Abschnitt III ist kein Meldeberechtigter anzugeben, da der Entzug der Berechtigung für alle Meldeberechtigten mit einer Berechtigung für die in Abschnitt II angegebene Erlaubnis wirkt.

Der weitere Prozess basiert auf den Schritten 3 bis 5 des in Kapitel 2 dargestellten Regsitrierungsprozesses.

<sup>&</sup>lt;sup>10</sup> Die unter Kapite[l 3.7](#page-20-1) beschriebenen Prozesse gelten auch für den theoretisch denkbaren Fall, dass sich die Erlaubnis nicht erledigt hat, zu dieser aber dennoch keine Meldungen mehr abgegeben werden sollen.

# <span id="page-21-0"></span>**4 Aufgaben der Waffenbehörden in Bezug auf die Registrierung der Waffenhersteller und -händler<sup>11</sup>**

Unabhängig davon, welche der ihm zur Verfügung stehenden Möglichkeiten der Anzeigepflichtige wählt, um seine Anzeigepflichten zu erfüllen, ist die zuständige Waffenbehörde von den Schritten

- Abgabe des Antrags an die Waffenbehörde<sup>12</sup>,
- Prüfung des Antrags durch die Waffenbehörde<sup>13</sup>
- Weiterleitung des Antrags an den Betreiber des NWR Meldeportals<sup>14</sup>
- Ausstellung der Berechtigung<sup>15</sup> und
- Erledigung einer Erlaubnis nach § 21 Absatz 1 WaffG<sup>16</sup>

#### betroffen.

Während in den Kapiteln [2.1.1,](#page-4-2) [2.1.2](#page-12-0) und [3.1](#page-18-1) bis [3.6](#page-20-0) der Prozess aus der Sicht des Antragstellers beschrieben ist, werden nachfolgend die Aufgaben der Waffenbehörde beschrieben:

# <span id="page-21-1"></span>**4.1 Entgegennahme und Prüfung des Antrags**

Nach der Abgabe des Antrags bei der Waffenbehörde führt die Waffenbehörde folgende Prüfungen durch:

#### **Schritt 1: Prüfung der vorgelegten Unterlagen auf Vollständigkeit**

Die Waffenbehörde prüft, ob alle relevanten Unterlagen durch den Antragsteller abgegeben wurden. Die vorzulegenden Unterlagen sind von den Waffenbehörden zu definieren. Diese können sein:

#### ✓ **Gültiges Ausweisdokument des Antragstellers**

Falls der Antragsteller nicht der Anzeigepflichtige ist, ist zusätzlich eine aktuelle Bevollmächtigung des Antragstellers zur Antragstellung vorzulegen.

- ✓ **Aktuelle waffenrechtliche Erlaubnisdokumente im Original**
- ✓ **Aktuelle Bestätigung der Gewerbebehörde**
- ✓ **Ausgefüllter und unterschriebener Antrag**

#### ✓ **Ggf. Blatt 1 vom "Antrag auf ein Software-Zertifikat der DOI-CA"**

Die Vorlage dieses Dokuments ist nur bei einer Registrierung zur Nutzung des XWaffe-Standards vorzulegen.

#### **Schritt 2: Prüfung der Identität und Legitimität des Antragstellers**

Die Identität und Legitimation des Antragstellers sind anhand der vorgelegten Dokumente zu prüfen.

Im Antrag sind der Nachweis der Berechtigung und der Identität des Antragstellers in Abschnitt VI (in den Feldern 6.1 und 6.2) zu dokumentieren.

<sup>&</sup>lt;sup>11</sup> Hinweis: Die Bereinigung der Erlaubnisse und Personen der Waffenhersteller- und -händler muss vor dem Beginn der Registrierung abgeschlossen sein.

<sup>12</sup> Schritt 3 in Kapitel 2.1 und Kapitel 2.2

<sup>13</sup> Schritt 4 in Kapitel 2.1 und Kapitel 2.2

<sup>14</sup> Schritt 4 in Kapitel 2.1 und Kapitel 2.2

<sup>15</sup> Schritt 5 in Kapitel 2.1 und Kapitel 2.2

<sup>16</sup> Beschrieben in Kapitel [3.7](#page-20-1)

Sofern ein Antrag auf ein Software-Zertifikat der DOI-CA durch den Antragsteller gestellt wird, ist der Antragsteller persönlich durch einen Mitarbeiter der Waffenbehörde (siegelführende Stelle) anhand eines amtlichen Ausweises zu identifizieren. Die Angaben zum Zertifikatsinhalt sind zu prüfen. Dies umfasst folgende Schritte:

- Identitätsprüfung: Die auf dem Antrag vermerkten "Angaben zum Antrag**steller" sind mit den Angaben auf dem amtlichen Ausweisdokument abzugleichen. Die erfolgreiche Identitätsprüfung ist durch den Mitarbeiter der Waffenbehörde durch Vermerk der Ausweisnummer des Antragstellers auf dem Antragsformular sowie mittels Dienstsiegel auf dem Antrag zu bestätigen.**
- Prüfung Angaben zum Zertifikatsinhalt: Die Angaben zum Zertifikatsinhaber müssen dem Antragsteller zuordenbar sein.
	- $\circ$  Der Inhaber-CN ist wie folgt aufgebaut: "GRP: " + Name des Gewerbes bzw. der Firma.
	- o Die E-Mail ist dem Anzeigepflichtigen bzw. Meldeberechtigten zuordenbar.

Wenn die Identität des Antragstellers nicht durch die Waffenbehörde bestätigt werden kann oder die Zertifikatsangaben nicht erfolgreich geprüft werden können, ist der Antrag durch die Waffenbehörde abzulehnen. In dem Fall muss der Antragsteller den Zertifikatsantrag unter Berücksichtigung der erforderlichen Korrekturen erneut stellen.

# **Schritt 3: Inhaltliche Prüfung des Antrags**

Folgende Punkte des ausgefüllten Antrags sind zu prüfen:

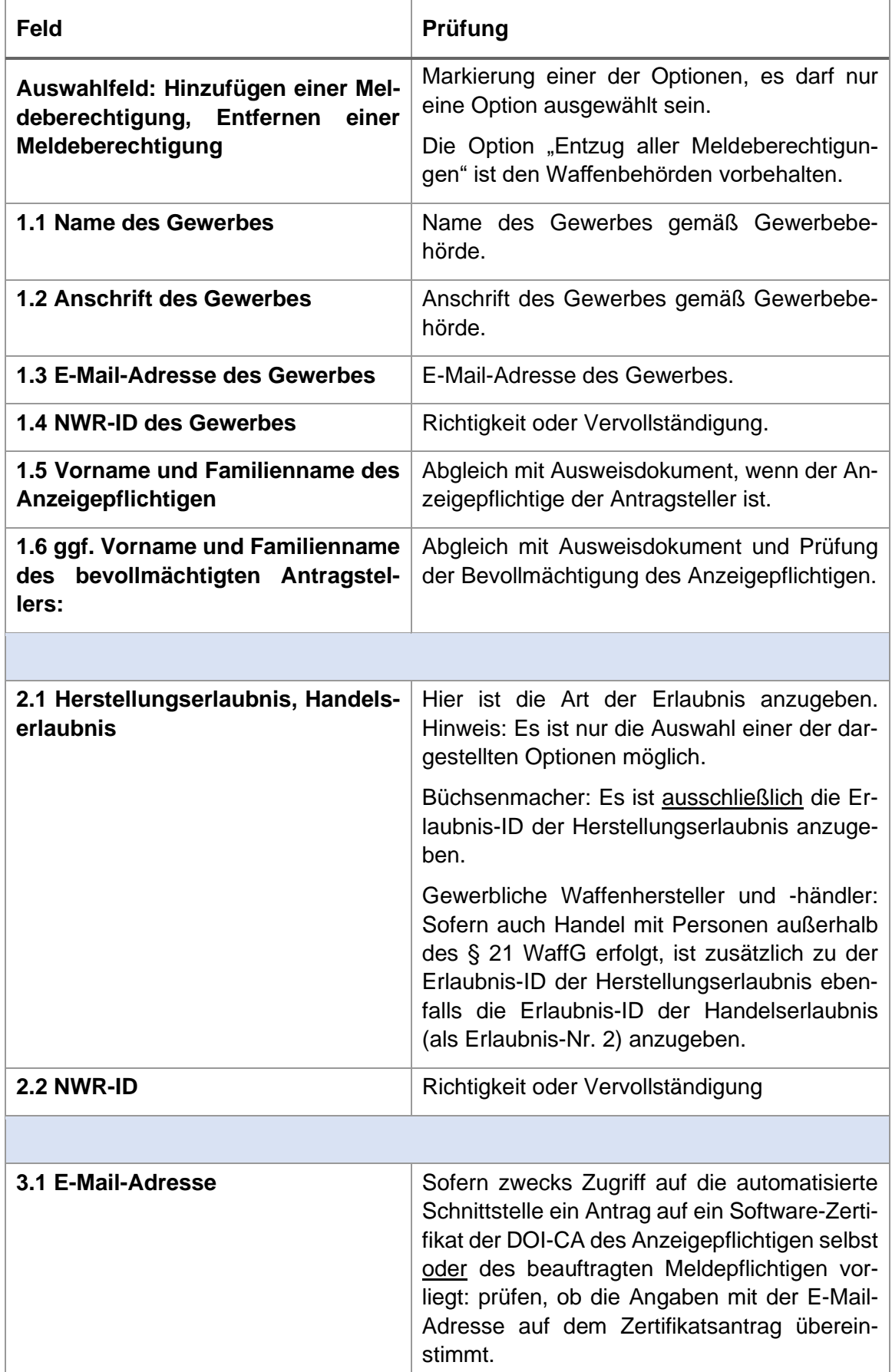

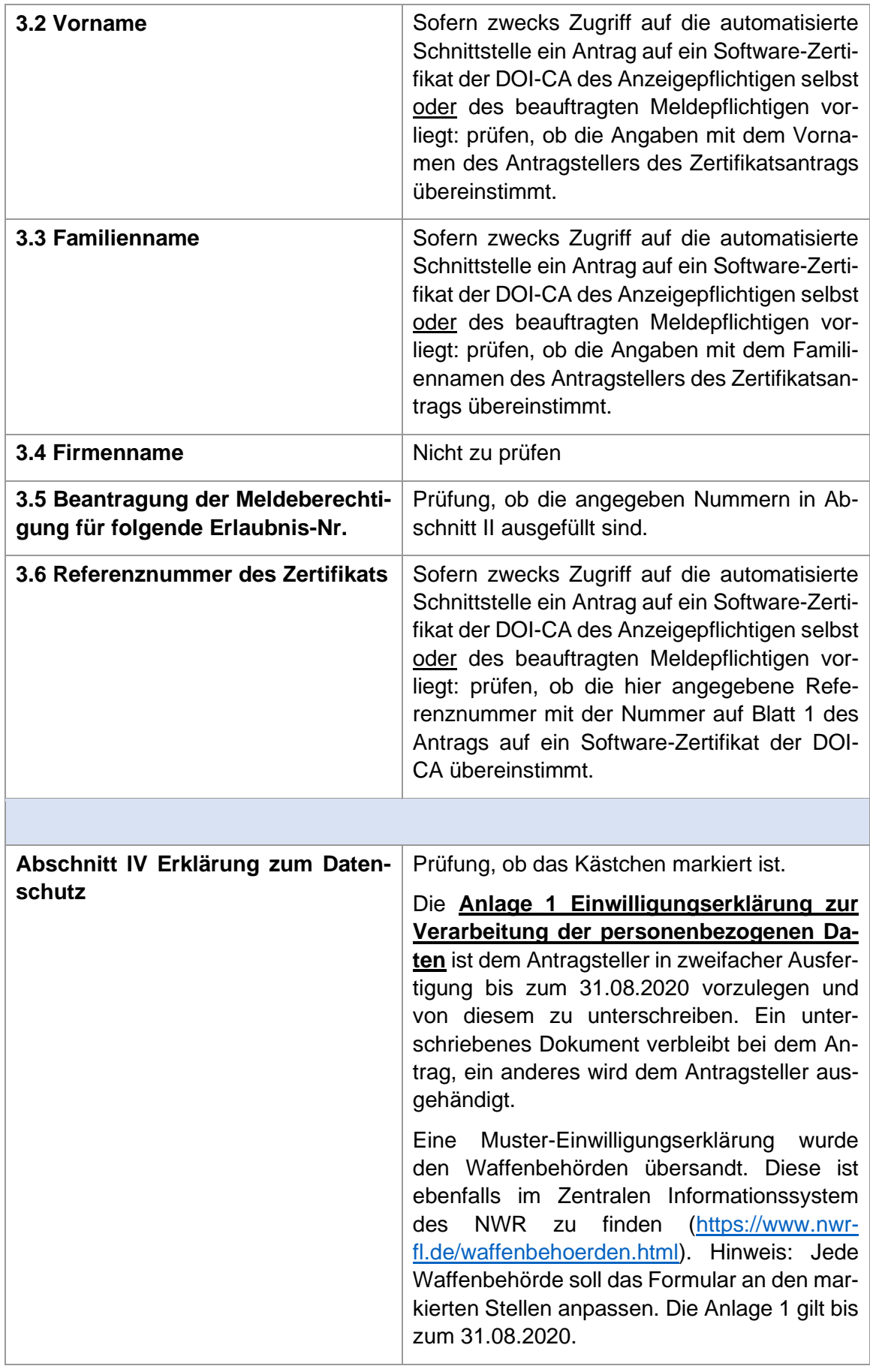

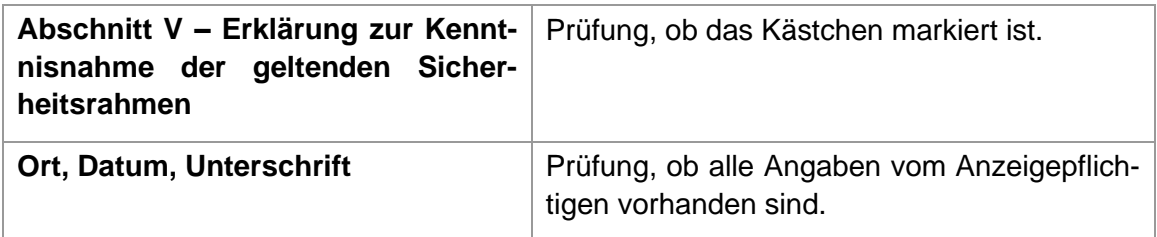

# <span id="page-25-0"></span>**4.2 Weiterleiten des Antrags an den Betreiber des NWR Meldeportals**

Nach erfolgreicher Prüfung wird der Antrag an den Betreiber des NWR Meldeportals weitergeleitet:

# **Schritt 1: Beantragung einer Ticketnummer beim SPOC des NWR**

Beim SPOC des NWR ist per E-Mail ein Ticket mit dem Titel "Hinzufügen einer Meldeberechtigung für das Meldeportal", "Entfernen einer Meldeberechtigung für das Meldeportal", oder "Entzug aller Berechtigungen für das Meldeportal zur Erlaubnis" zu öffnen (vgl. Kapitel [3.7\)](#page-20-1).

Danach ist die vom SPOC vergebene Ticketnummer im vorgelegten Antrag von der Waffenbehörde unter Abschnitt VI in das Feld 6.3 einzutragen.

Das Eintragen der Ticketnummer ist für die weitere Bearbeitung des Antrags durch den Betreiber des NWR Meldeportals erforderlich.

# **Schritt 2: Versand der Unterlagen an den Betreiber des NWR Meldeportals**

Der ausgefüllte Antrag sowie die Anlage 1 "Einwilligungserklärung zur Verarbeitung der personenbezogenen Daten" werden gegebenenfalls zusammenhängend mit dem Zertifikatsantrag durch die Waffenbehörde an den Betreiber des NWR Meldeportals versandt. Die sonstigen Unterlagen sind nicht weiterzuleiten. Die Adresse ist dem Zentralen Informationssystem des NWR zu entnehmen.

Zum Versand können die Waffenbehörden den Postversand oder ein EGVP-Postfach<sup>17</sup> nutzen:

- Bei einem postalischen Versand ist jeder Antrag zur Sicherstellung des eindeutigen Versenders durch die Waffenbehörde mit dem Stempel der Behörde und der Unterschrift der im Namen der Behörde agierenden Person zu versehen. Mehrere Anträge in einer Sendung sind innerhalb der Sendung durch einzelne Briefumschläge oder andere geeignete Maßnahmen voneinander zu trennen.
- Als Alternative zum Postversand kann ein elektronisches Postfach innerhalb der EGVP-Infrastruktur genutzt werden. Sollte das EGVP-Postfach kein beBPo<sup>18</sup> sein, ist eine qualifizierte elektronische Signatur erforderlich.

Die Postanschrift sowie Adresse des EGVP-Postfachs ist im Bereich der Waffenbehörden im Zentralen Informationssystem des NWR [\(https://www.nwr-fl.de/waffenbehoerden.html\)](https://www.nwr-fl.de/waffenbehoerden.html) zu finden.

<sup>&</sup>lt;sup>17</sup> Bei Fragen zum EGVP und der qualifizierten elektronischen Signatur wenden Sie sich bitte an Ihre IT-Abteilung. <sup>18</sup> <https://egvp.justiz.de/behoerdenpostfach/>

# <span id="page-26-0"></span>**4.3 Empfang der Mitteilung über Bearbeitung des Antrags durch den Betreiber des NWR Meldeportals**

Nachdem der Antrag durch den Betreiber des NWR Meldeportals bearbeitet wurde, erhält die Waffenbehörde über den SPOC unter der beantragten Ticketnummer entweder

- eine Rückmeldung über die ausgestellte/ entfernte Berechtigung der/des Meldeberechtigten oder
- eine Rückmeldung, dass der Vorgang nicht bearbeitet werden konnte. In diesem Fall ist der angegebene Grund zu prüfen und der Antrag gegebenenfalls erneut durch den Antragsteller über die Waffenbehörde an den Betreiber des NWR Meldeportals zu versenden.

# <span id="page-27-0"></span>**5 Anhang – Beispiele**

Die Beispiele des ausgefüllten Antragsformulars finden Sie in der Anlage 1 des vorliegenden Leitfadens. Eine aktualisierte Version dieser Beispiele wird künftig im Zentralen Informationssystem des NWR [\(https://www.nwr-fl.de/\)](https://www.nwr-fl.de/) zur Verfügung gestellt.

# <span id="page-28-0"></span>**6 Anhang – Glossar**

Verwendete Begriffe und deren Bedeutung in diesem Leitfaden.

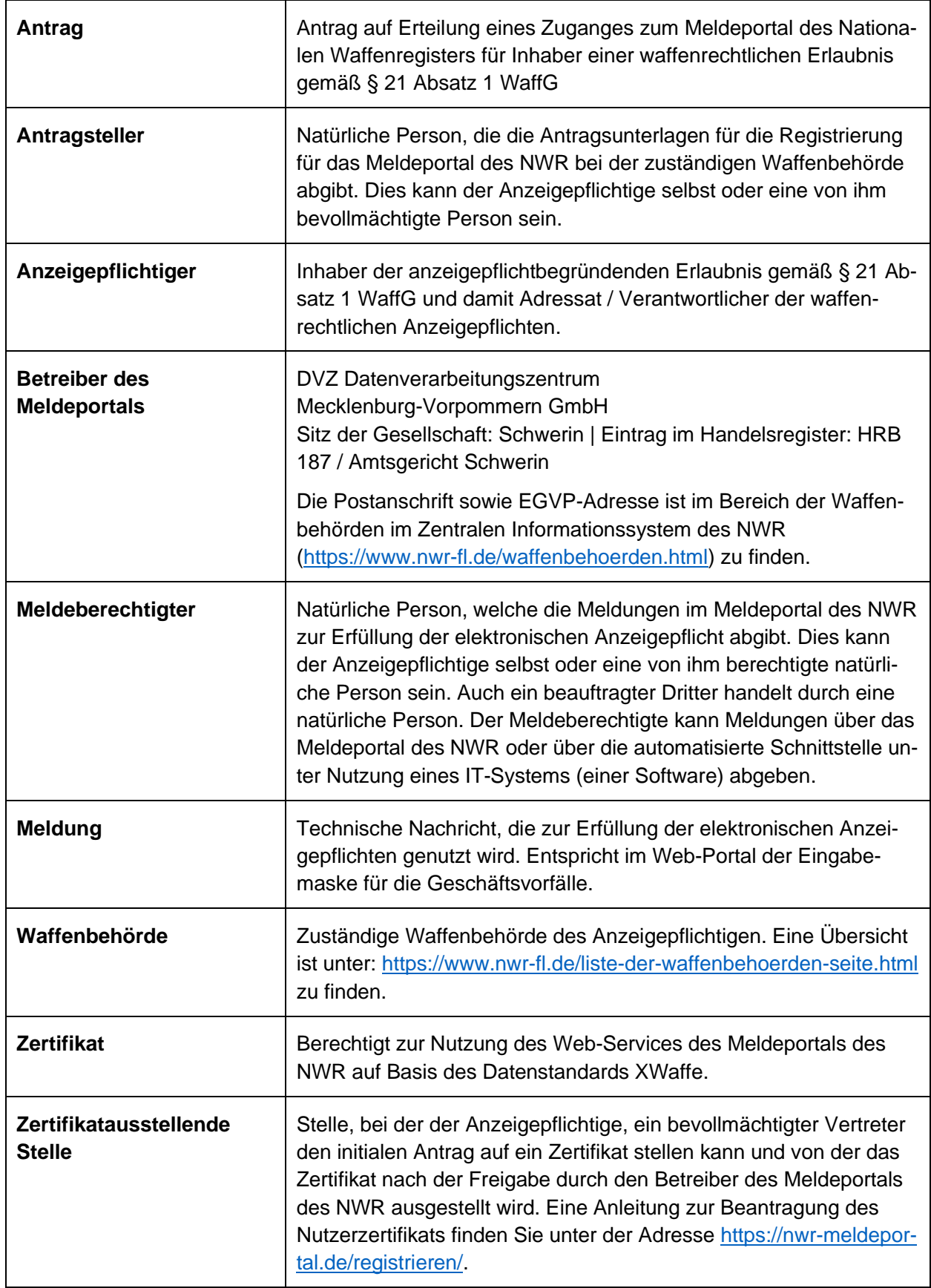